# solutions logicielles oour l'agencement

# **Notice TEVA Utilisateur**

TEVA3D permet l'échanger en toute simplicité vos projets de conceptions.

VALIDATION - PRODUCTION - INSTALLATION

**Comment mettre à disposition les projets TEVA à vos clients :** 

#### **1. Installer le package dans Cabinet Vision**

[Comment importer un package dans Cabinet Vision](https://cvf.screenstepslive.com/s/22782/m/96933/l/1248193-package-importation?token=X1ulEZK2ppBhU7pHLqVJTRtggfbdn6nj)

### **2. Activer le package dans Cabinet Vision**

[Activation et information package](https://cvfkb.screenstepslive.com/a/1461601-installation-du-package-des-annotations#cvf_v2021_teva-xx-pkg)

### **3. Exporter le projet depuis Cabinet Vision**

#### 3.1. Vérifications avant d'exporter votre projet

- $\Omega$  1- Vérifier que les paramètres ont bien été mis à jour dans CV après installation du package
	- 2 S'assurer le que l'attribut TEVA est bien coché (valeur vrai) sur CV avant l'export

3 - Vérifier que la couche "opération maître" est bien activée sur la 3D (vue 3D, propriété, clic droit, couches)

4 - Vérifier que la couche des connecteurs est bien activée en 3D sur la vue (architecturale etc..)

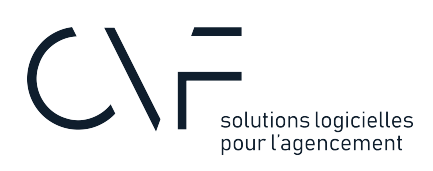

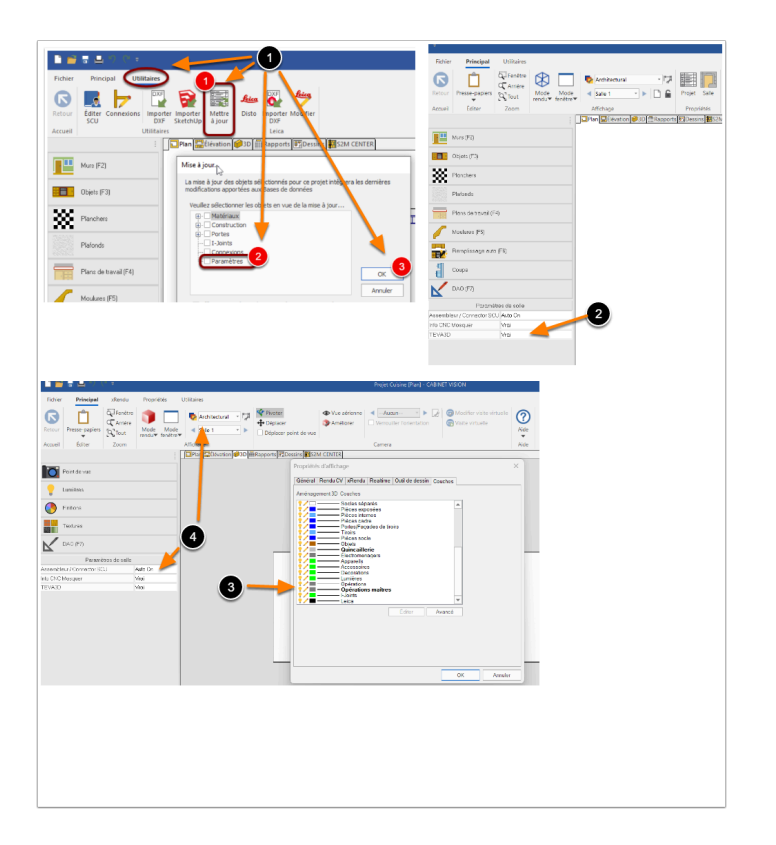

## 3.2. Avec Cabinet Vision version 2022

- 1- Aller sur la vue 3D du projet
- 2- puis dans "Utilitaires"
- 3- clic sur le bouton TEVA
- 4- Enregistrer le fichier (format .vok)

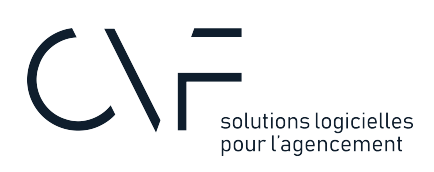

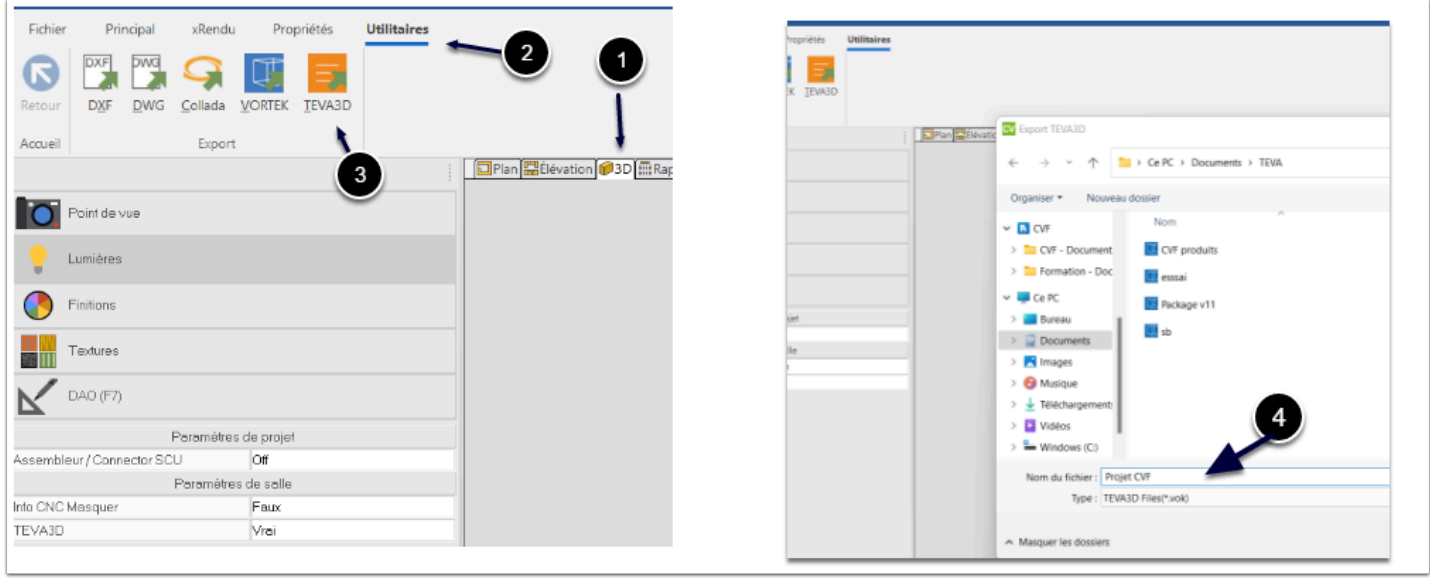

## 3.3. Avec Cabinet Vision antérieure à 2022

- 1- Aller sur la vue 3D du projet
- 2- puis dans "Utilitaires"
- 3- Sélectionner "export Collada"
- 4- Enregistrer le fichier en sélectionnant le format .vok

### **4. Bienvenue dans TEVA3D**

Ouvrir la page web <https://app.teva3d.com/login> et se connecter (mail + login)

### 4.1. Ajouter un nouveau projet

- 1- Cliquer sur le + pour ajouter un nouveau projet dans TEVA3D
- 2- Sélectionner le fichier à importer (voir étape 1-Exporter le projet de Cabinet Vision)
- 3-Le projet se charge dans TEVA en vue libre par défaut
- 4- Vous avez la possibilité de changer le type de vue (Dessus, Dessous, Gauche, Droite...)

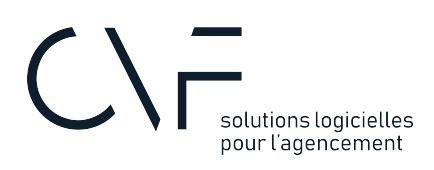

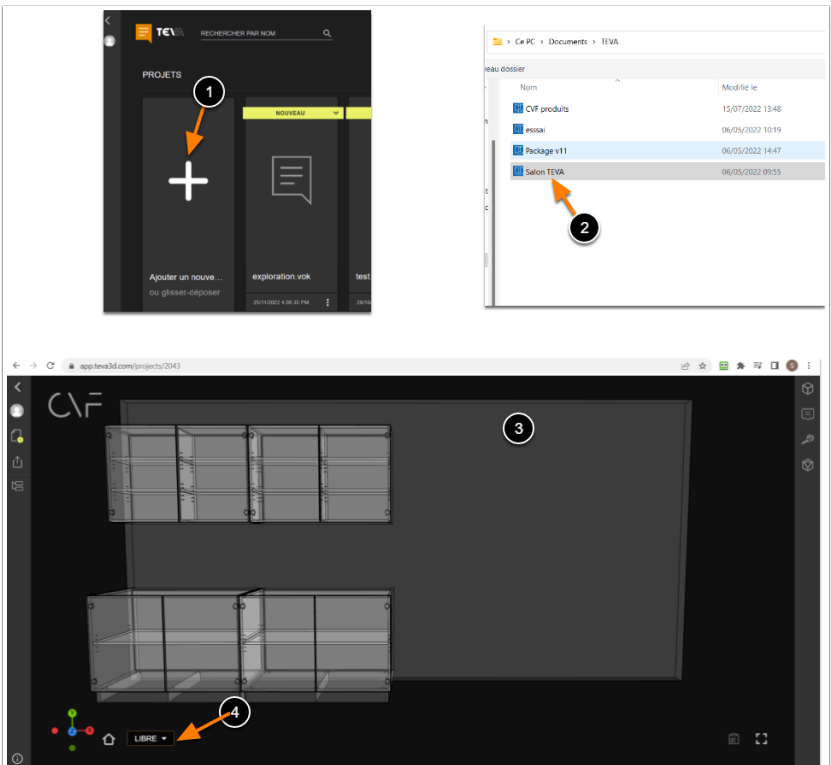

### 4.2. Votre espace administrateur

Paramétres du compte administrateur :

- 1- GERER LE COMPTE : accès à votre compte administrateur TEVA3D
- 2- GERER MON ABONNEMENT : informations sur le type d'abonnement en cours et lien pour modifications
- 3- PERSONNALISATION : ajoutez votre LOGO
- 4- LANGUAGE souhaité

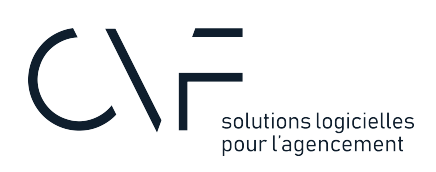

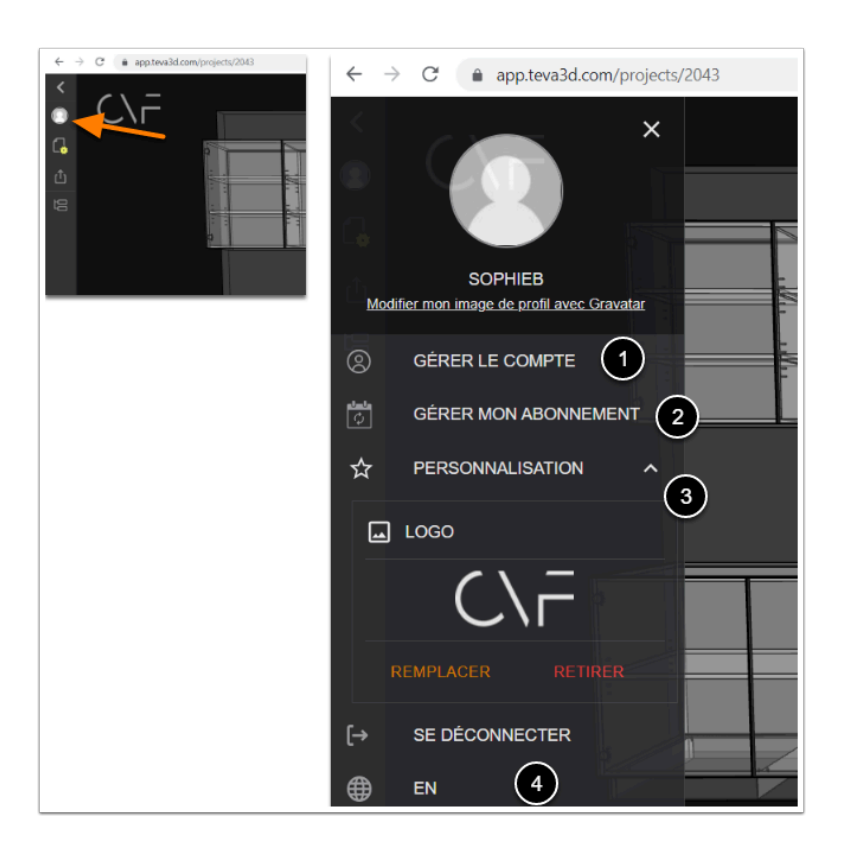

### 4.3. Informations sur le projet

Ce menu vous donne accès à :

1- Renommer votre projet

2- Mettre à jour votre projet : si des modifications de conceptions sont apportées à votre projet Cabinet Vision, il vous suffira de réexporter votre projet et le mettre à jour dans TEVA en cliquant sur cette fonction (tout en concervant le lien de partage lié à ce projet).

3- Suppression du projet : vous ainsi que les personnes à qui vous aurez envoyé le lien n'auront plus accès au projet.

4- Informations sur le projet

- 5- Etape : choix de l'étape du projet au fur et à mesure de son avancement
- 6- Lien à partager : il suffit de cliquer sur le petit icone pour effectuer la copie du lien

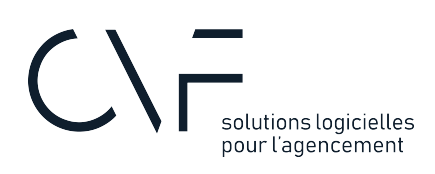

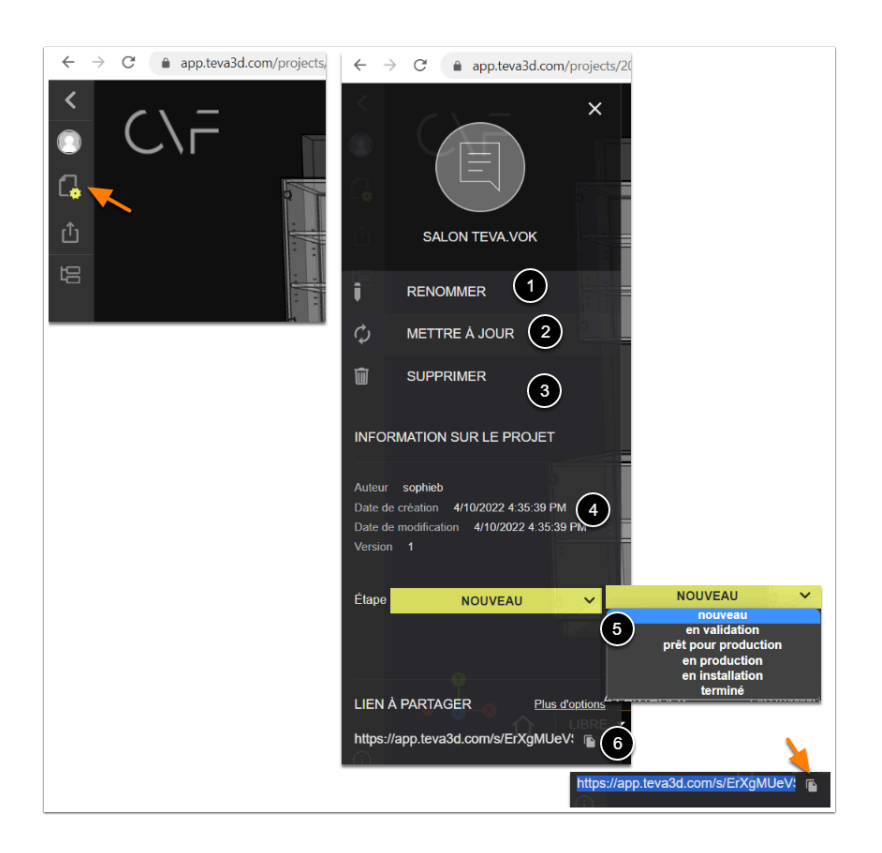

## 4.4. LIEN A PARTAGER et options de partage

Ce menu vous permet de retrouver le lien à partager ainsi que différents choix pour le partage :

1 - Clic pour copie du lien de partage

2- Activer ou désactiver le partage (si désactivé toutes les personnes disposant du lien n'y auront plus accès)

3- Options de partage : donner ou désactiver les accès sur différentes fonctions avant le partage du lien (ou après)

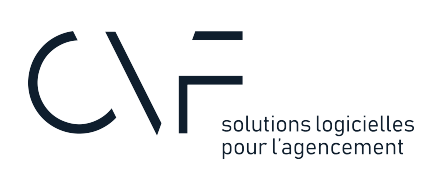

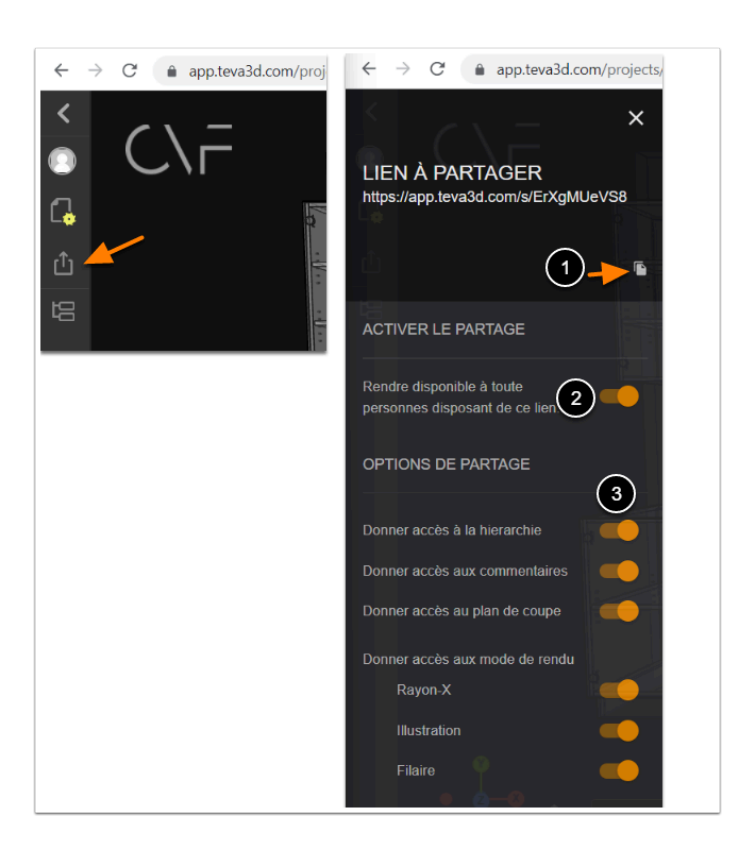

## 4.5. La hiérarchie du projet (annotations des meubles et pièces)

Ce menu vous donne accès à hiérarchie du projet et la référence de chacun des meubles et pièces , il vous permet également de :

1 - Rechercher un élément

2 - Masquer une surface (une surface correspond à l'un des murs de la pièce, si une surface est masquée les meubles qui y sont acollés seront également masqués)

- 3- Masquer un meuble
- 4- Masquer une pièce

Pour masquer il suffit simplement de cliquer sur ?

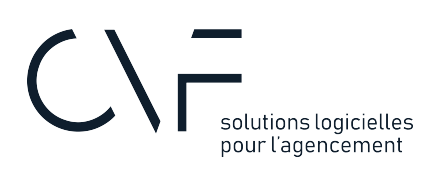

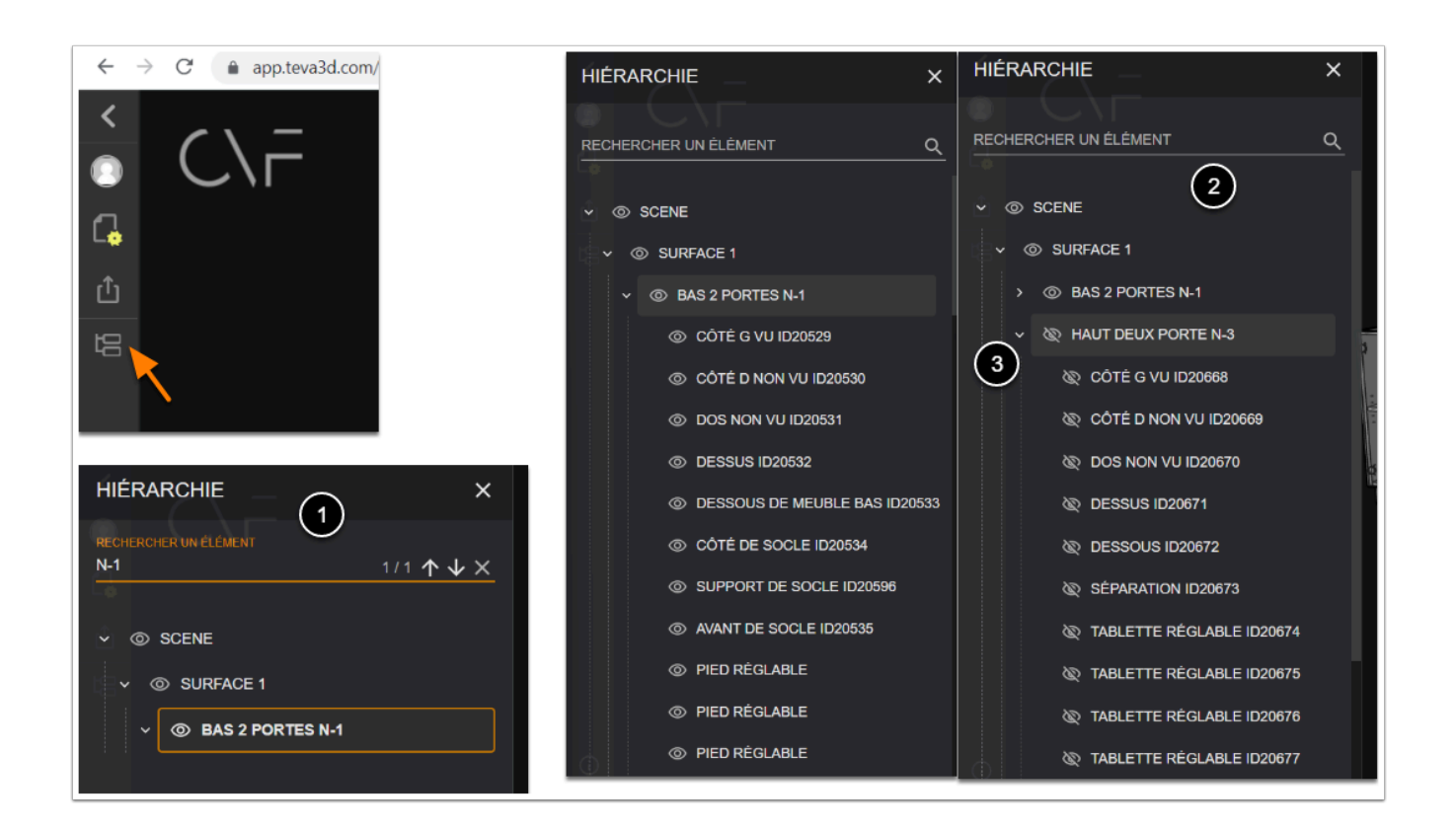

### 4.6. Les modes de rendus

4 modes de rendus sont à votre disposition et celle de votre interlocuteur

1 SOLIDE - 2 RAYONS-X - 3 ILLUSTRATION - 4 FILAIRE

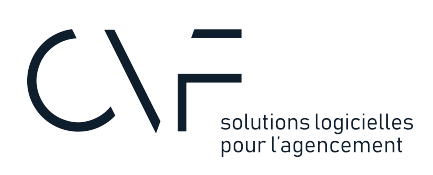

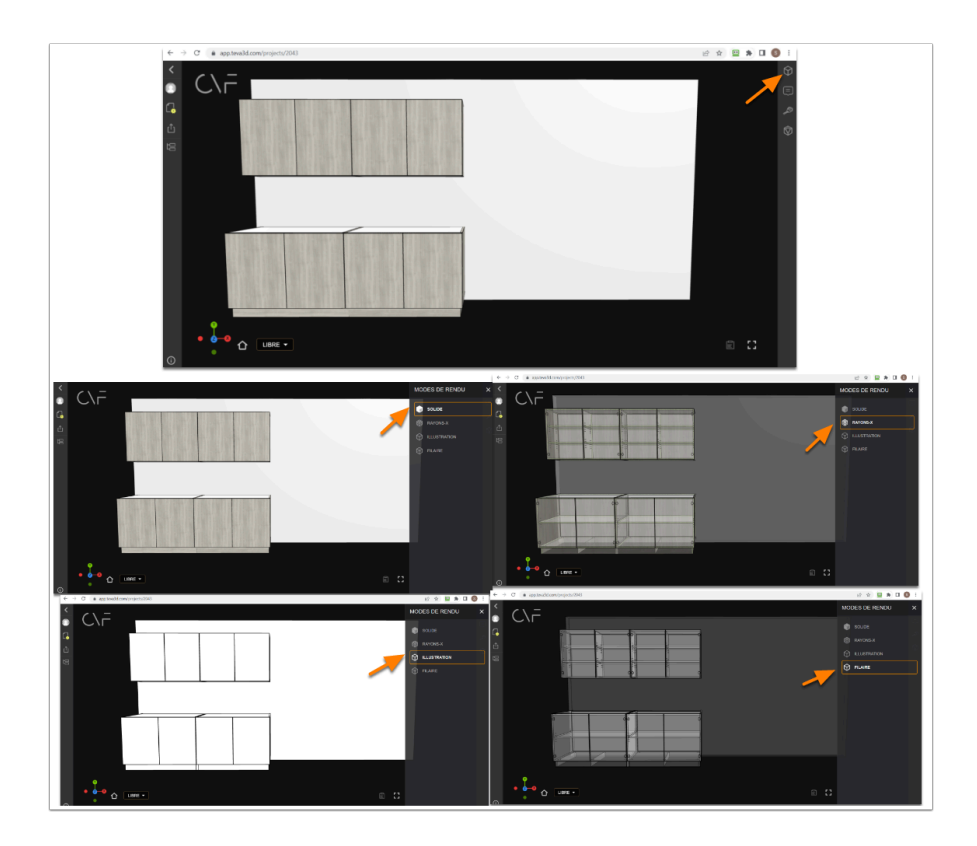

## 4.7. Echanger au sujet de votre projet "Commentaires"

La fonction "Commentaires" va vous permettre d'échanger en toute simplicité avec la ou les personnes à qui vous enverrez le lien (il vous sera possible de choisir de ne pas donner accès au commentaires si vous le souhaitez voir 2.4 LIEN A PARTAGER et options de partage )

1- Accès aux messages

2 - Il vous est possible de copier la référence du meuble ou de la pièce de la hiérarchie et le coller dans le commentaire

- 3 Vos interlocuteurs pourront vous répondre directement (si les messages sont activés pour le partage)
- 4- Vous pourrez télécharger l'historique de vos conversations

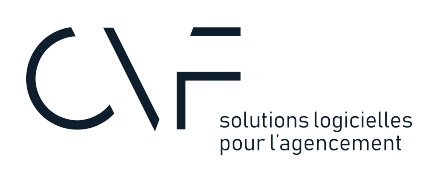

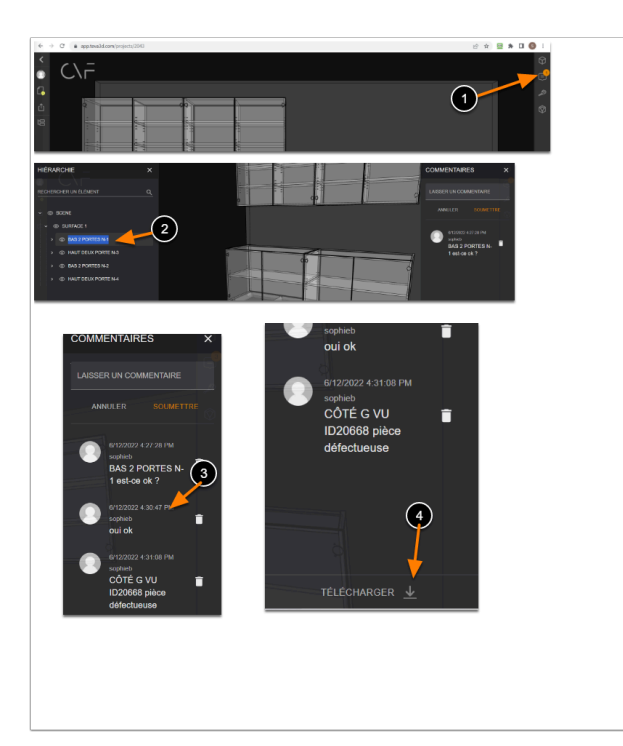

## 4.8. Effectuer des mesures avec TEVA3D

TEVA3D donne accès aux mesures dans le projet (également aux personnes qui reçoivent le lien ex : équipe de pose)

- 1- Aller sur le menu "mesures"
- 2 Placez vous à l'endroit souhaité dans votre projet pour effectuer une mesure.
- 3- Constatez les mesures des axes X Y Z

4- La mesure 1070.7mm correspond à la mesure du point de départ au point sélectionné avec le curseur de la souris

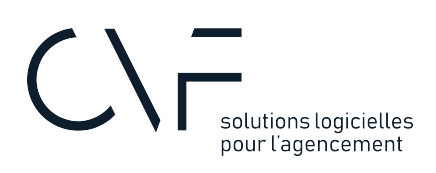

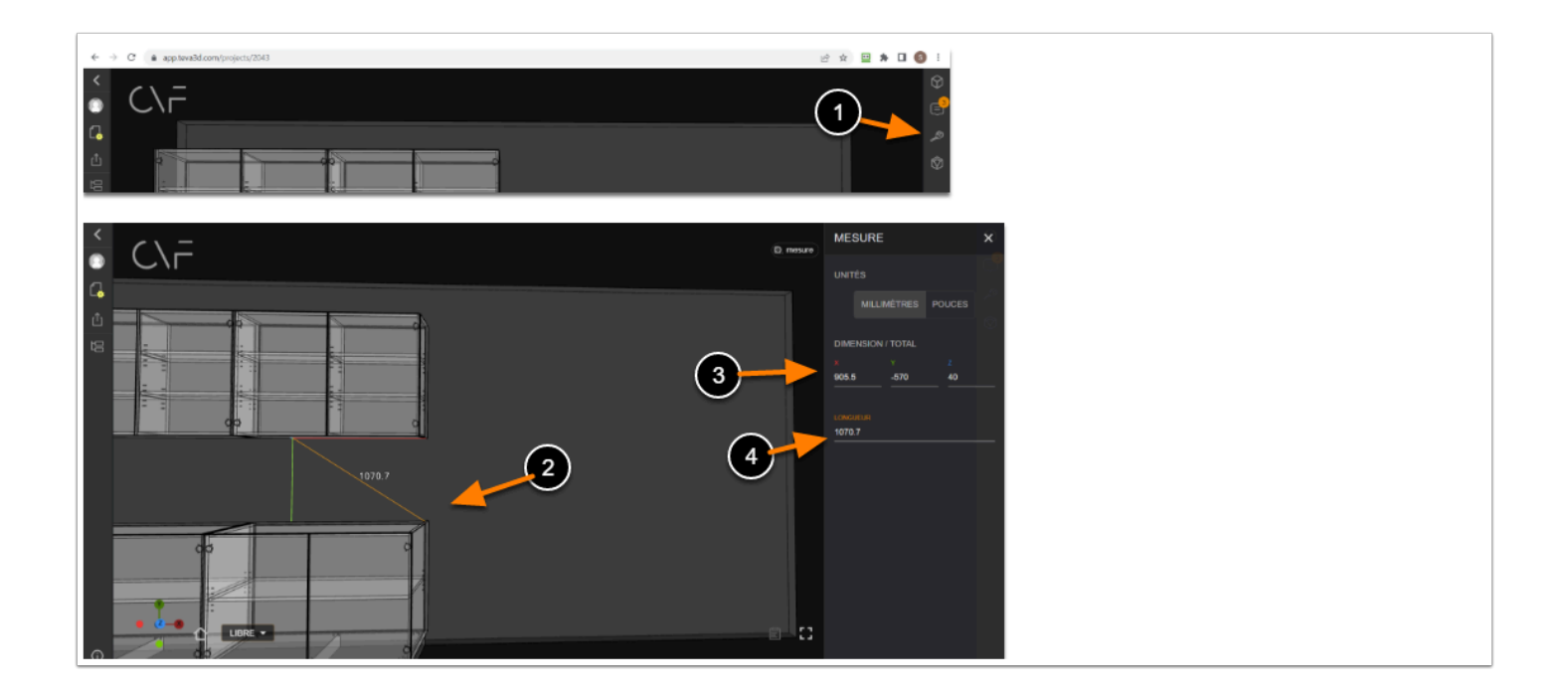

## 4.9. Plan de coupe

Vous avez la possibilité d'activer le plan de coupe (idem pour le partage du lien)

- 1- Sélectionner le menu plan de coupe
- 2- Activer le plan de coupe
- 3- Placez vous sur la vue souhaitée (ex vue de dessus)
- 4- Entrez une valeur ou "jouez" avec le curseur

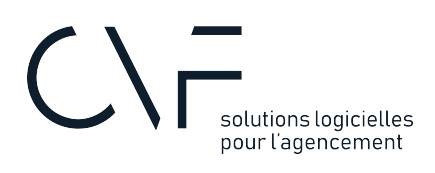

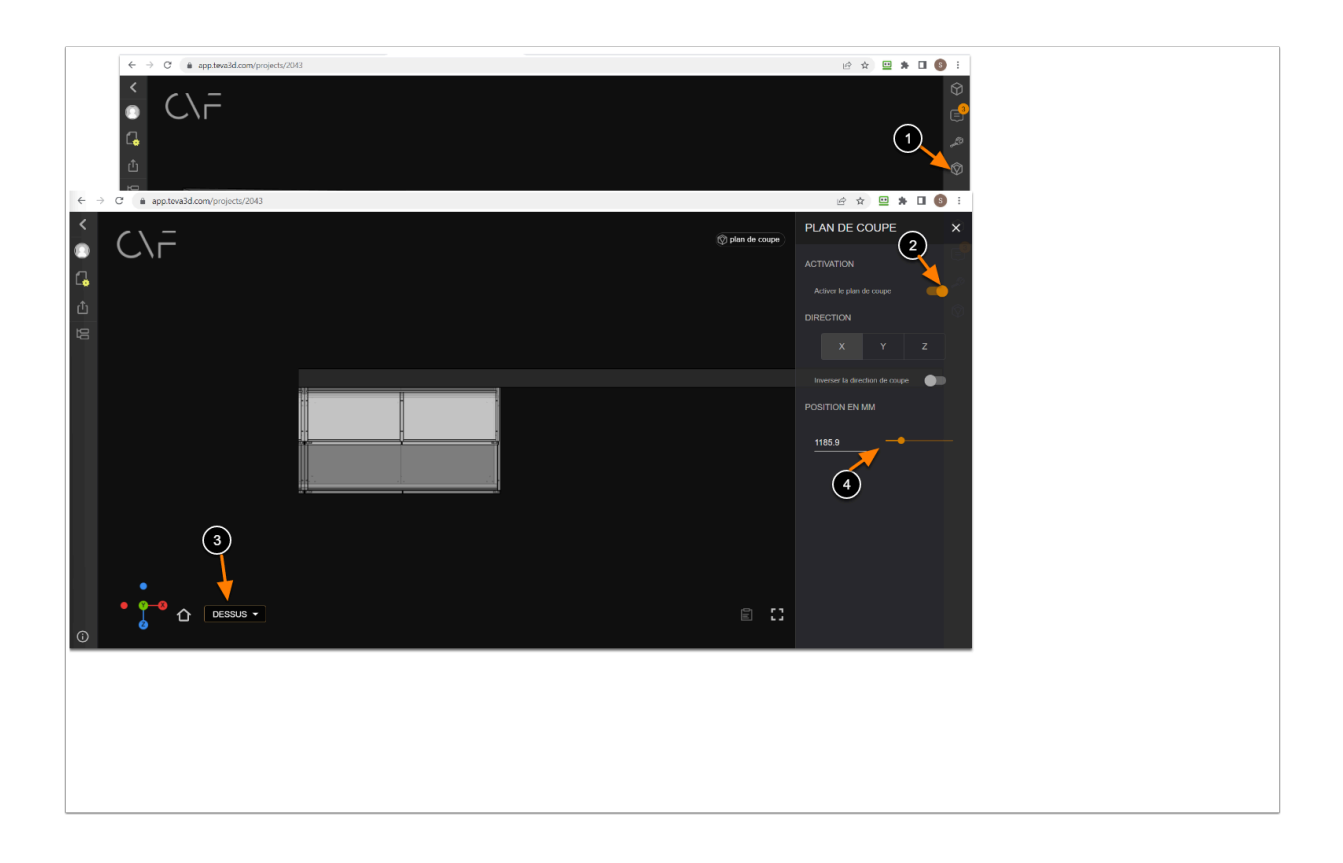

### 4.10. Informations sur chaque pièce

Lorsque vous sélectionnez une pièce dans votre projets, vous pouvez faire apparaîtres les informations sur la pièce en cliquant sur la fonction ci-dessous :

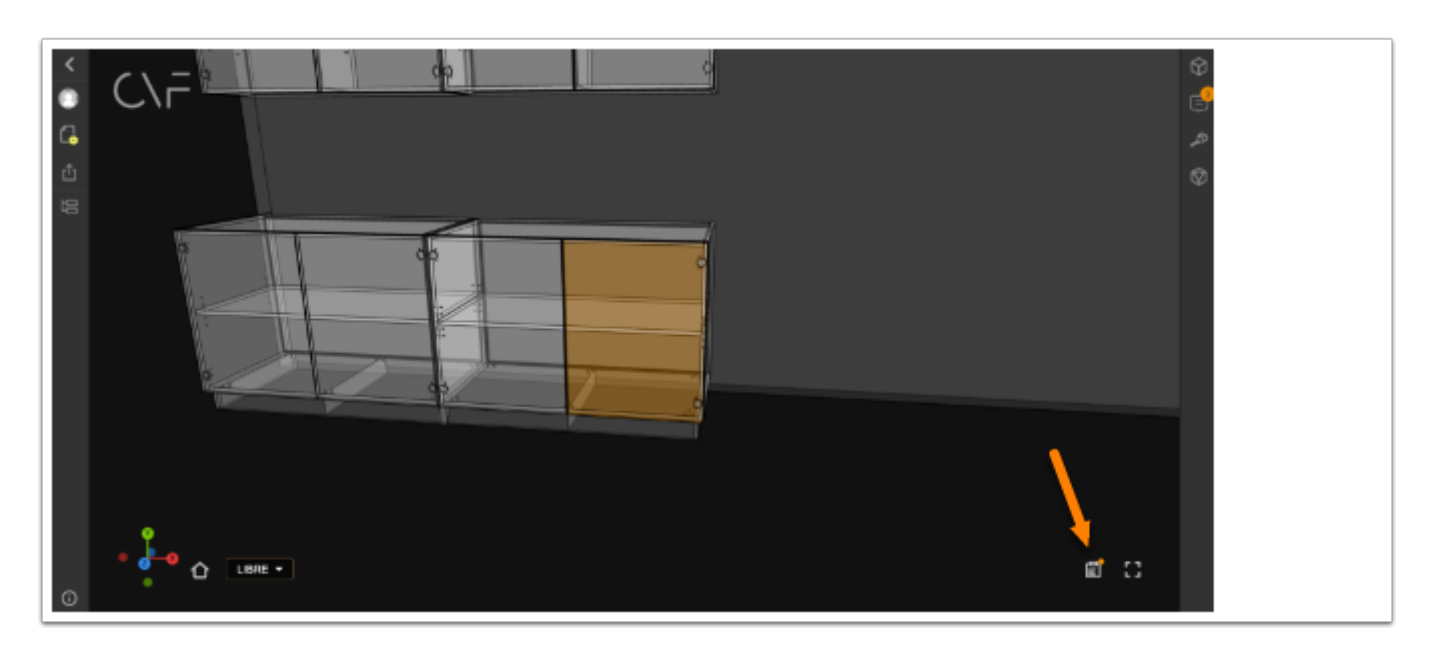

Ainsi vous verrez apparaître son nom, sa longeur, sa largeur, le matériel.

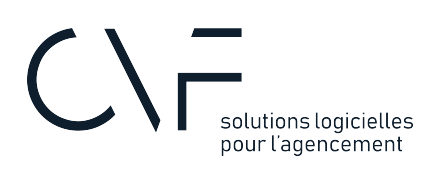

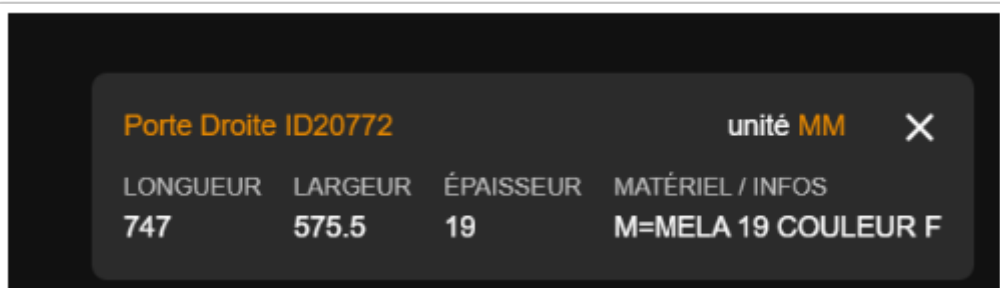